## **Enabling automated captions**

Zoom ha[s many options for creating virtual closed captioning](https://support.zoom.com/hc/en/article?id=zm_kb&sysparm_article=KB0062490) in your Zoom meetings and webinars that provide subtitles for video conferencing. These options can be enabled an[d used by participants](https://support.zoom.com/hc/en/article?id=zm_kb&sysparm_article=KB0059762) to easily follow the conversations or to meet accessibility requirements.

In a meeting, the host or another participant assigned by the host can provide manual captioning, an [integrated third-party closed captioning service](https://support.zoom.com/hc/en/article?id=zm_kb&sysparm_article=KB0060368) can provide the captioning, or Zoom's automated captions (also known as live transcription) feature can provide automatic captioning. These same options are available with webinars, although manual captioning can only be provided by the host or a panelist. Any of these captioning options are also viewable in [Zoom Rooms.](https://support.zoom.com/hc/en/article?id=zm_kb&sysparm_article=KB0068967)

Supported languages currently include:

- Arabic (Beta)
- Chinese (Simplified) (Beta)
- Chinese (Traditional) (Beta)
- Czech (Beta)
- Danish (Beta)
- Dutch
- English
- Estonian (Beta)
- Finnish (Beta)
- French
- French (Canada)(Beta)
- German
- Hungarian (Beta)
- Hindi (Beta)
- Indonesian (Beta)
- Italian
- Japanese (Beta)
- Korean (Beta)
- Malay (Beta)
- Persian (Beta)
- Polish (Beta)
- Portuguese
- Romanian (Beta)
- Russian
- Spanish
- Swedish (Beta)
- Tagalog (Beta)
- Telugu (Beta)
- Turkish (Beta)
- Ukrainian
- Vietnamese

## **User**

To enable automated captioning for meetings or webinars you host:

- 1. Sign in to the Zoom web portal.
- 2. In the navigation menu, click **Settings**.
- 3. Click the **Meeting** tab.
- 4. Under **In Meeting (Advanced)**, click the **Automated captions** toggle to enable or disable it.

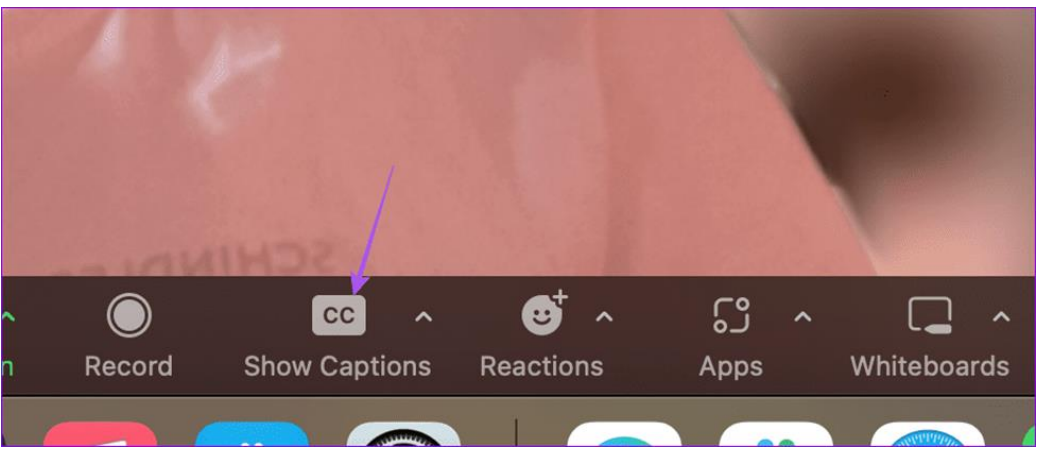

- 5. If a verification dialog appears, click **Enable** or **Disable** to verify the change. **Note**: If the option is grayed out, it has been locked at either the group or account level. You need to contact your Zoom admin.
- 6. (Optional) Click the pencil icon the select which languages you want to be available for captioning.

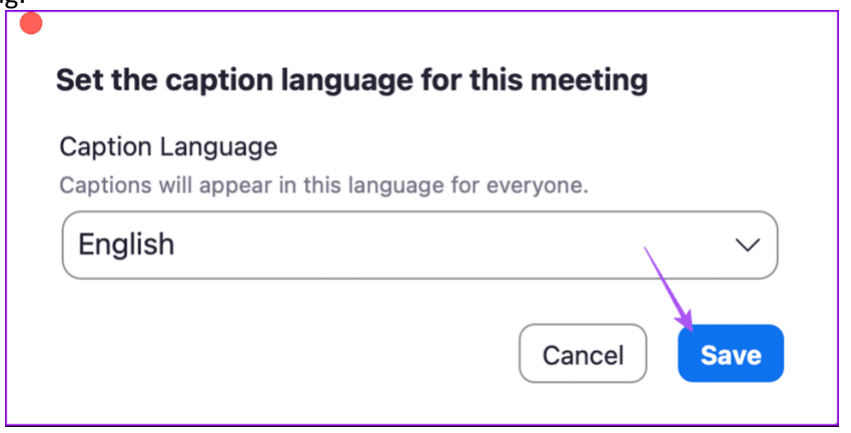

- 7. (Optional) Click the **Allow only the following users to enable captions for the meeting** checkbox, then choose to give caption enablement to the **Host** or **Host and Co-host**.
- 8. Click **Save** to confirm any changes.